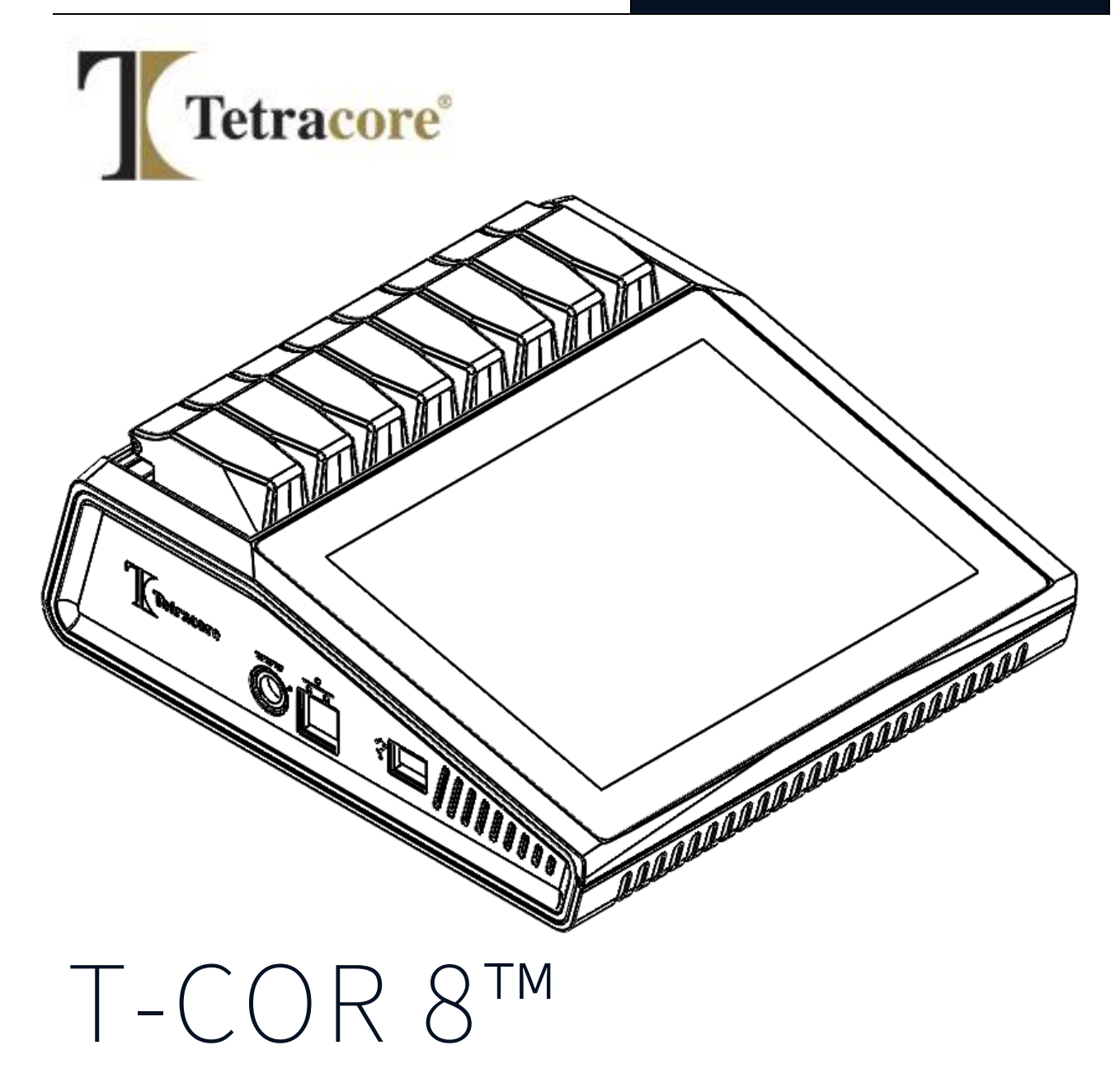

# **クイックスタートガイド**

PLM-0666-2

**発行日:** 2024 **年** 6 **月**

**カタログ番号:**TC-5015-001**(4チャンネル)、**TC-5028-001**(5チャンネル)、T**C-5049-001**(ユー ザー交換可能なバッテリー付き 5 チャンネル)、TC-5018-001(磁気ミキサー)**

# 目次

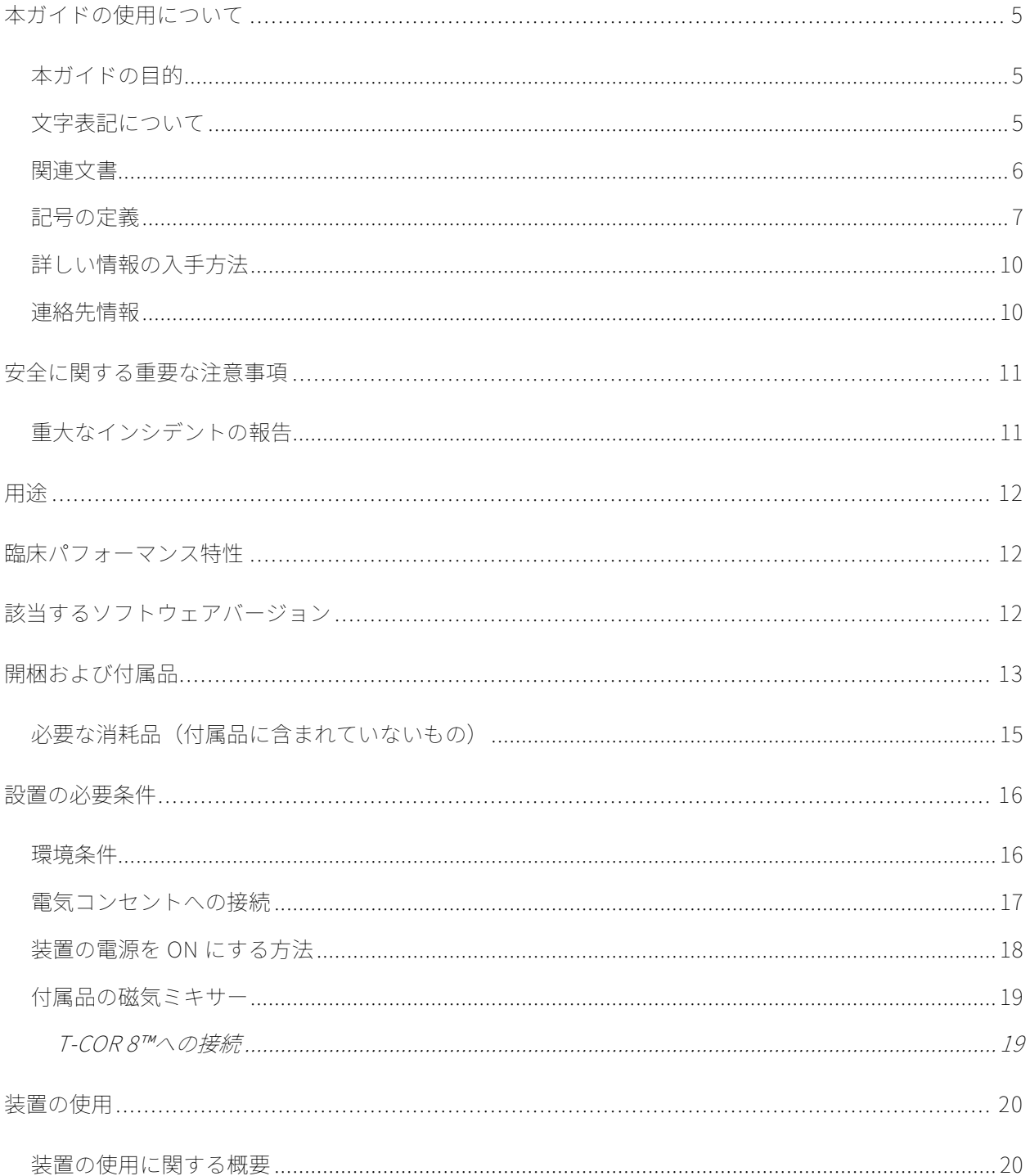

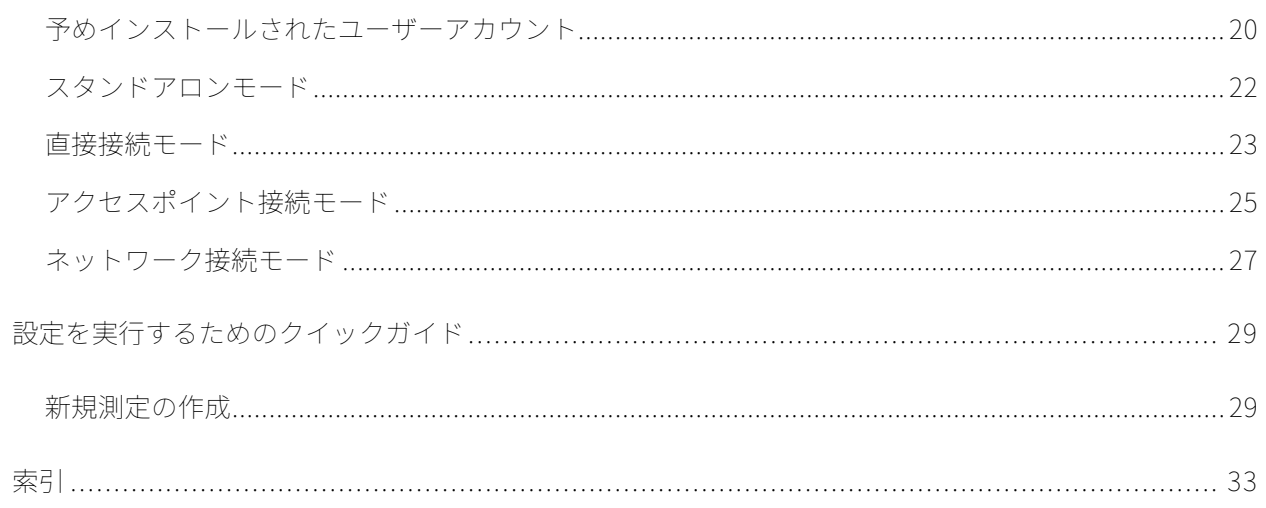

# <span id="page-4-0"></span>**本ガイドの使用について**

### <span id="page-4-1"></span>**本ガイドの目的**

T-COR 8™クイックスタートガイドには、T-COR 8™の操作に必要な基本情報が記載されていま す。このガイドは、以下のようなユーザーを前提として作成されています:

- Google Chrome ウェブブラウザの使用に精通している。
- ハードドライブ、データストレージ、ファイル転送、コピーアンドペーストについて一 般的な理解を持っている。

T-COR 8™ を操作する前に、Tetracore T-COR 8™ ハードウェアマニュアル ( PLM-0665)および Tetracore T-COR 8™ ソフトウェアマニュアル ( PLM-0667)の 情報を確認してください。

### <span id="page-4-2"></span>**文字表記について**

このガイドでは、次の規則を使用しています。

- **太字**は、表示内容を表します。例えば、ページタイトルやテキストボックスなど。
- **[括弧付き]**のテキストは、ボタンを表します。例:**[測定開始]** ボタンを押します。
- 下線の入ったテキストは、重要性が強調されていることを示しています。例:データの 損失を防ぐために、すべての測定が完了するまで T-COR 8™をオフにしないでください  $\circ$
- イタリック体は、詳細情報への参照を示しています。例:身体的な安全上の危険を参照 してください。

### <span id="page-5-0"></span>**関連文書**

表 0-1 にリストされているマニュアルのソフト コピー バージョンは、T-COR 8™ ソフトウェア ユーザー インターフェイスで入手できます。マニュアルは外部デバイスの Web ブラウザから アクセスできますが、スタンドアロン モードでは利用できません。マニュアルは、**[メニュー]** から**[情報]**を開き、**[マニュアル]**ボタンを押すと開きます。

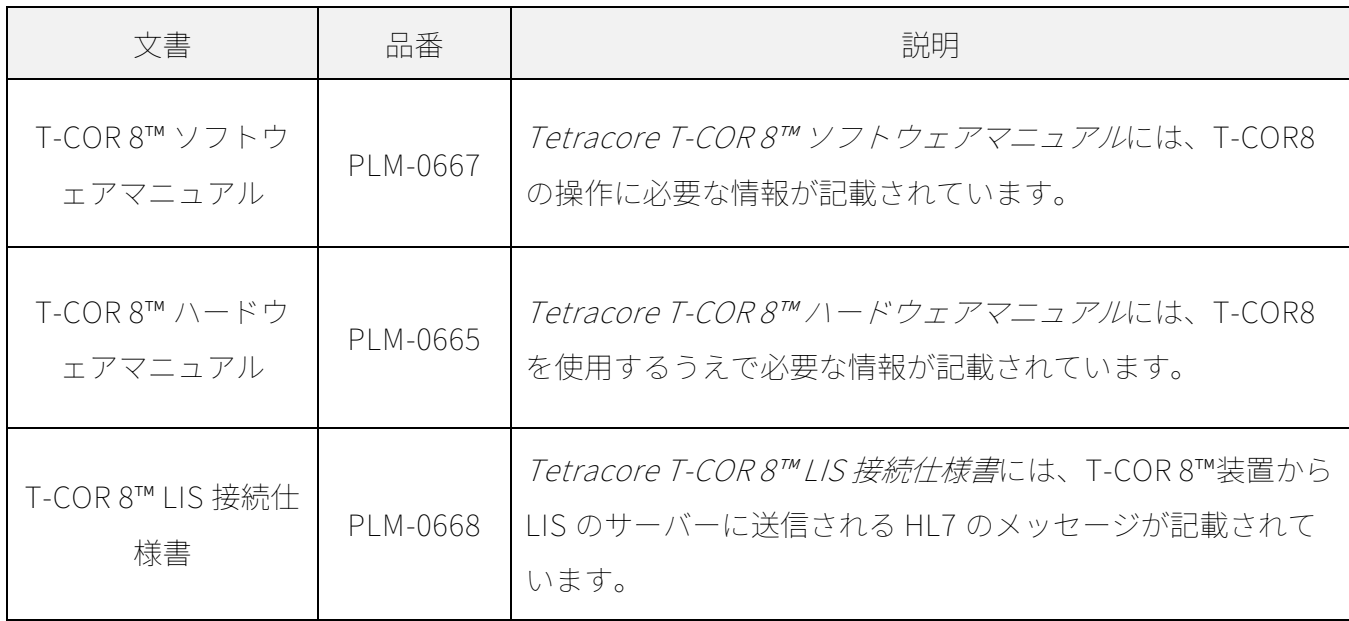

### <span id="page-6-0"></span>**記号の定義**

次の表に、T-COR 8™の装置、包装パッケージ、または関連文書で使用される記号を示していま す。

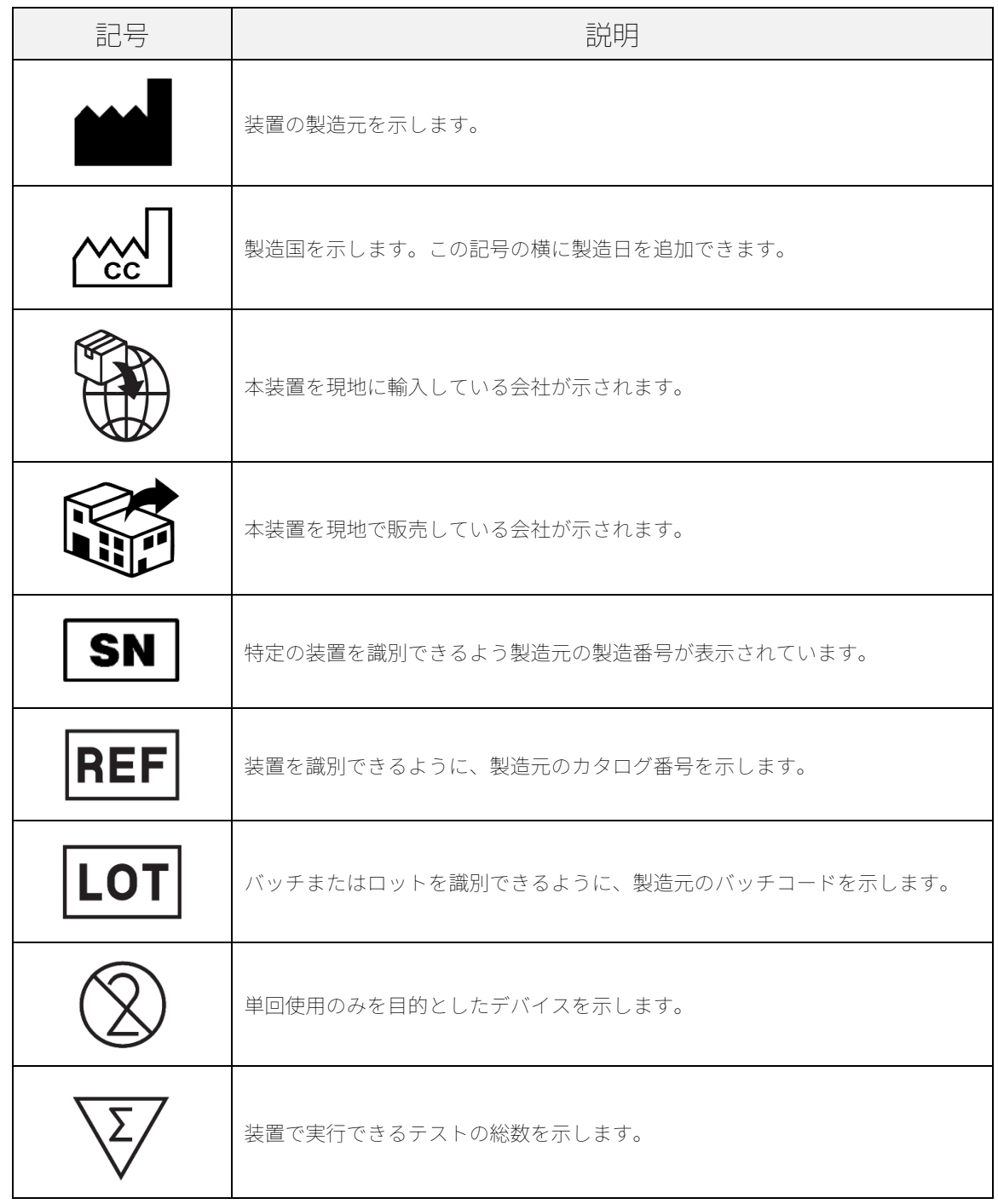

テトラコア | 本ガイドの使用について | 7

### T-COR 8™ クイックスタートガイド

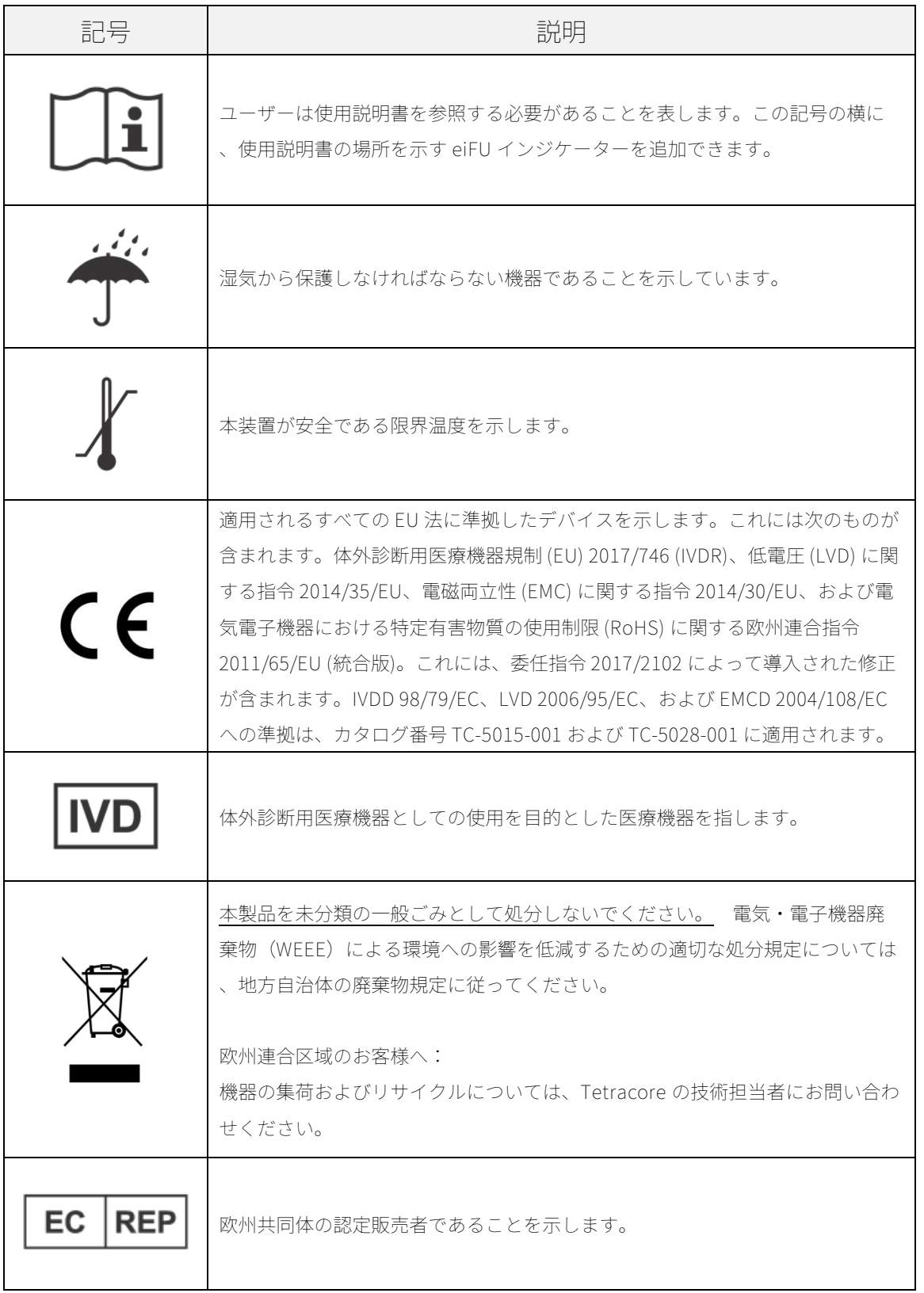

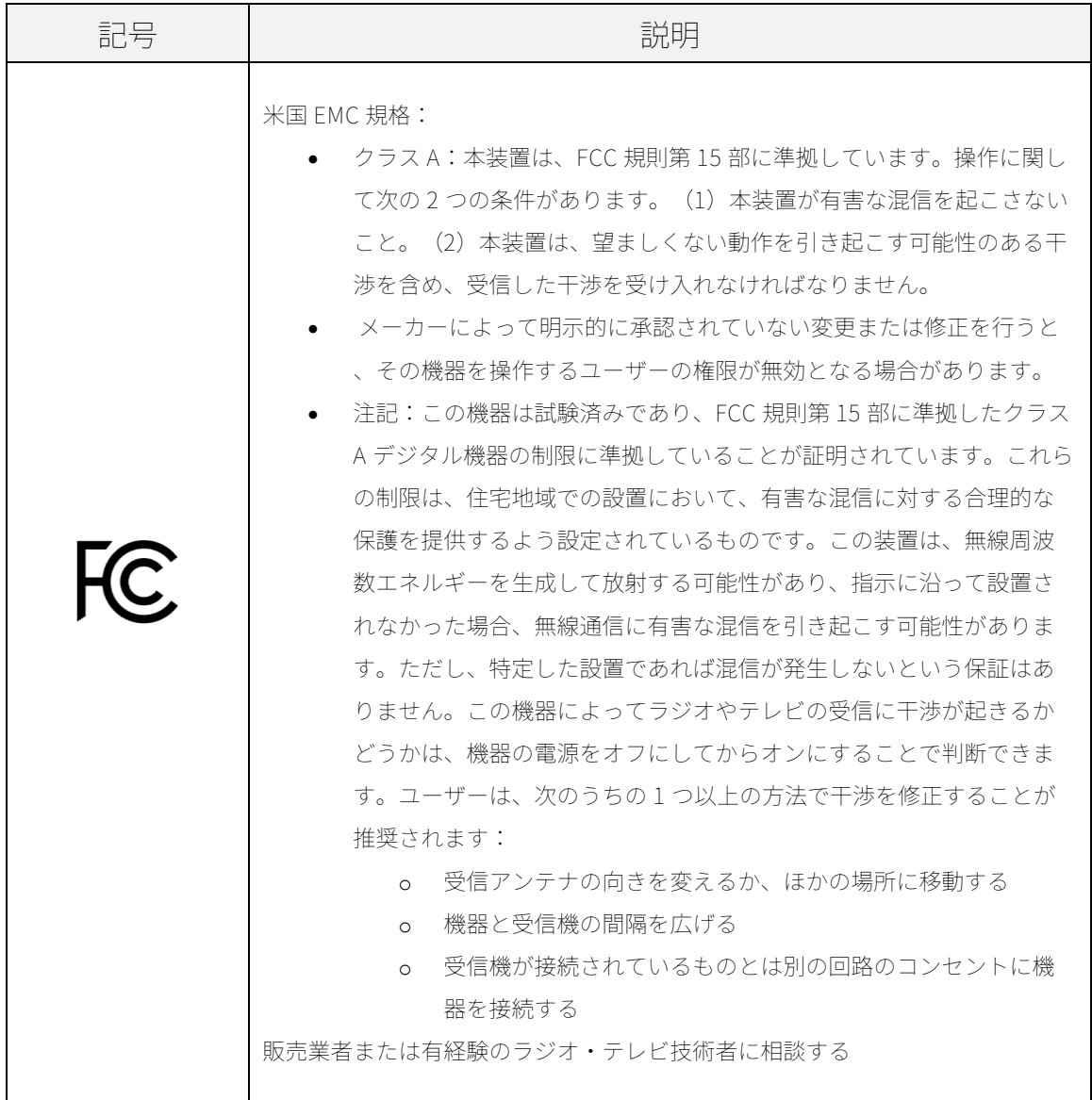

# <span id="page-9-0"></span>**詳しい情報の入手方法**

### <span id="page-9-1"></span>**連絡先情報**

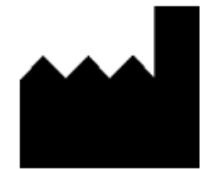

Tetracore, Inc. 77 Upper Rock Cir. Suite 600 Rockville, MD 20850-3986 United States of America www.tetracore.com

電話: +1 240.268.5400 ファックス: +1 240.268.1107 E メールアドレス: customersupport@tetracore.com

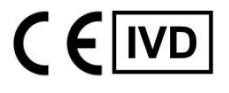

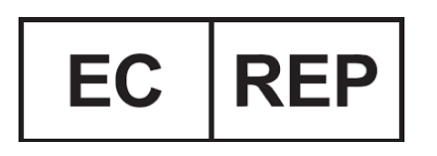

EMERGO EUROPE Westervoortsedijk 60 6827 AT Arnhem The Netherlands

## <span id="page-10-0"></span>**安全に関する重要な注意事項**

危険な状況を回避し、T-COR 8™の適切な動作を確保するために、次の注意事項を常に守ってく ださい。

クイックスタートガイド全体をとおして次の記号が使われています。

 **注意:** 回避されない場合はユーザーに軽傷または中程度の傷害をもたらすことや 、機器に損傷を与えたりする可能性のある危険な状況であることを示します。

 **警告:** 回避されない場合は重傷または死亡につながる可能性のある危険な状況で あることを示します。

 **注:**には、T-COR 8™の使用に関する情報が提供されています。製品を使用する前 に、注意事項をよくお読みください。

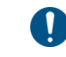

**重要!**T-COR 8™の適切な操作に必要な情報が提供されています。

本クイックスタートガイドを読む際は:

- すべての指示を読んでください。
- すべての指示を守ってください。
- すべての警告に注意してください。
- すべての指示に従ってください。

#### <span id="page-10-1"></span>**重大なインシデントの報告**

装置に関連して発生した重大な事故は、製造業者およびユーザーおよび/または患者が所在する 加盟国の管轄当局に報告する必要があります。

# <span id="page-11-0"></span>**用途**

T-COR 8™は、PCR、RT-PCR、等温、およびその他インビトロの核酸増幅テストでの使用を目 的とした半自動リアルタイムサーモサイクラーです。T-COR 8™は、DNA または逆転写された RNA サンプルからのリアルタイムの核酸増幅シグナルを測定し、定性的な結果を提供します。 T-COR 8™は、検査技師による使用を意図した装置です。

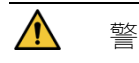

**警告** T-COR 8™は 輸出専用です。米国では使用できません。

# <span id="page-11-1"></span>**臨床パフォーマンス特性**

臨床性能特性は、サンプルの種類、サンプル処理方法、およびアッセイによって異なります。

Tetracore の T-COR 8™の顧客(例:ユーザー、販売業者)は、遺伝子配列決定、増幅、検出、 分析に関連する診断結果を生成するためのサードパーティ製キットと試薬の使用を開発および 検証する責任があります。この責任には、保管などの安定性、該当する場合は検体の輸送条件 、およびタイムクリティカルな分析方法を考慮して、検体の採取から分析までの時間枠や保管 条件に関する情報など、分析できる検体の種類の検証も含まれます。

これは、Tetracore が T-COR 8™で実行する独自のアッセイを開発した場合、つまり、T-COR 8™を機器プラットフォームとして使用しながら、アッセイの技術開発の一環として、関連する 診断パラメーターが確立および検証される場合にも当てはまります。

# <span id="page-11-2"></span>**該当するソフトウェアバージョン**

このガイドは、Iona ソフトウェアリリースに適用されます。

# <span id="page-12-0"></span>**開梱および付属品**

梱包テープをはがし、配送用ボックスの側面を広げて 装置を開梱します。

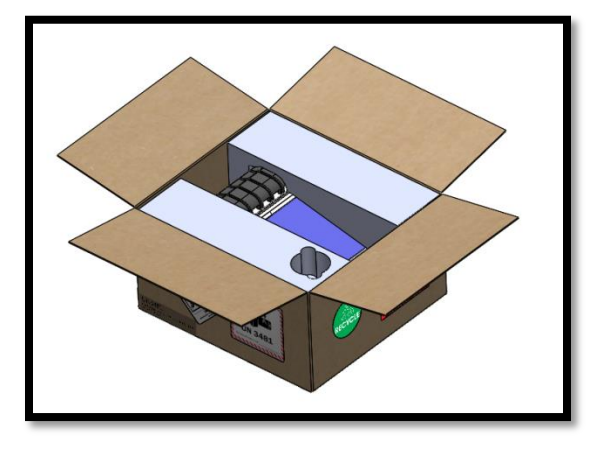

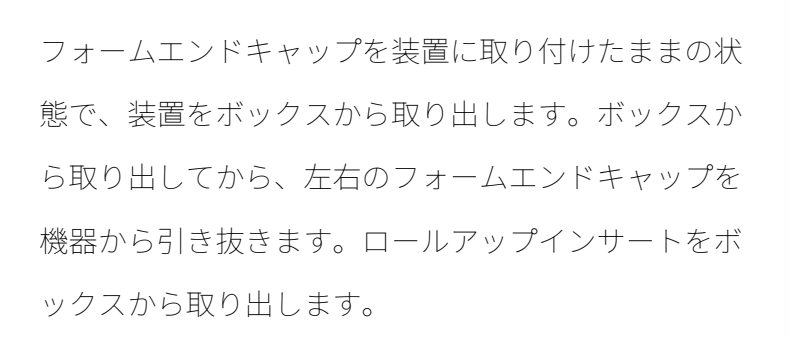

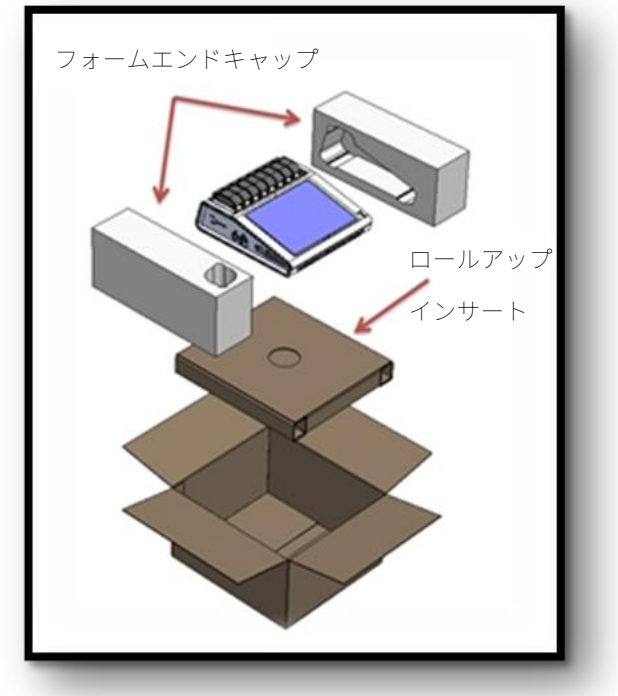

ロールアップインサートの大きい方のフラップを広げ ると、中に付属品が入っています。

パッケージに含まれている次の品目を確認し てください。

- T-COR 8™装置
- AC アダプタ
- 電源コード
- イーサネットケーブル
- T-COR 8™チューブ用ラック
- 磁気ミキサー(別売り)
- USB(A)オス-USB(miniB)オス (別売り)

本体装置または付属品が、不足または損傷している場合は Tetracore にご連絡ください。

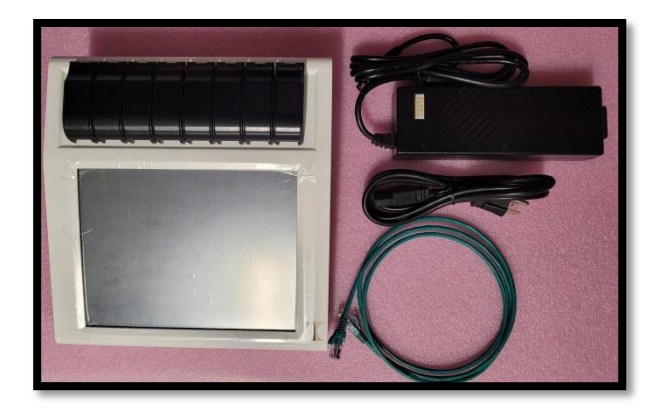

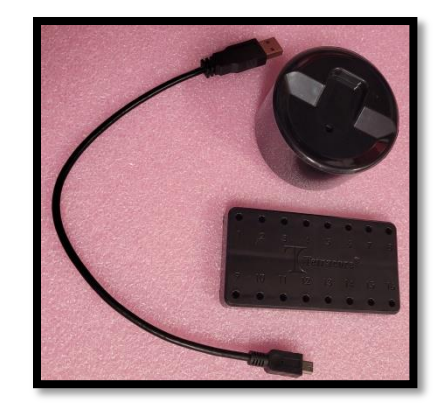

 **注意:**USB は、Tetracore が推奨する付属品に使用するためのみに設計されていま す。Tetracore が推奨するもの以外の USB アクセサリを使用すると、T-COR 8™または USB アクセサリが損傷する可能性があります。

装置に搭載されているソフトウェアからアクセスが可能なもの:

- ハードウェアマニュアル
- クイックスタートガイド
- ソフトウェアマニュアル
- LIS 接続仕様書

<span id="page-14-0"></span>**必要な消耗品(付属品に含まれていないもの)**

T-COR 8™を使用するには T-COR 8™チューブが必要ですが、 付属されていません。T-COR 8™ チューブは、T-COR 8™リアルタイムサーマルサイクラーでのみ使用するポリプロピレンチュー ブです。これは、PCR、RT-PCR、等温、その他体外の核酸増幅方の診断テストで使用する検体 を保持するために必要な使い捨てアクセサリです。これらのご注文は、Tetracore 製品販売代 理店までご連絡ください。

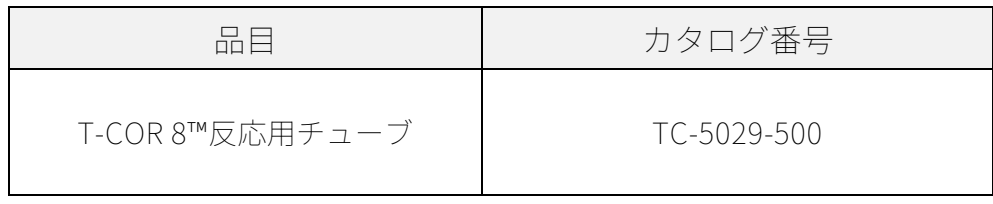

**警告:**必要な消耗部品について、安全性や性能に影響を与える可能性のある他の 製品を代わりに使用しないでください。

<span id="page-15-0"></span>**設置の必要条件**

<span id="page-15-1"></span>**環境条件**

**警告:身体的傷害の危険。**本製品は、このマニュアルで指定されている方法での み使用してください。Tetracore が指定していない方法でこの装置を使用すると、怪我 や装置の損傷につながる可能性があります。

作業条件として必要な気温の範囲は、0℃ (32°F) から 50℃ (122°F) の間で す。

少なくとも 7kg (15 ポンド)の重量を支えることができる、平らで頑丈な面に装置が置かれて いることを確認してください。

 **注意:** 換気口から 6 インチ(15.24cm)以内を塞いだり、物を詰めたり、ほこ りを溜めないようにしてください。装置の作動中は、閉じたブリーフケースの中など空 気循環の少ない環境に装置を保管しないでください。空気の流れが制限されると、T-COR 8™が損傷したり、火災が発生したりする可能性があります。

この装置は防水性または耐水性ではありません。装置の損傷を防ぐため、T-COR 8™を液体に近づけないようにしてください。

<span id="page-16-0"></span>**電気コンセントへの接続**

**注意:** AC アダプタは、100~240VAC および 47~63Hz の範囲の主電源の使用 においてのみ作動します。ただし、AC 電源プラグとソケットは国によって異なります 。互換性のない電源プラグを使用したり、ケーブルを電源タップやコンセントに不適切 に接続したりすると、火災や機器の損傷を引き起こす可能性があります。

**注意:** 火災や機器の損傷の原因となる可能性があるため、この装置にはどのよ うな種類のインバータも使用しないでください。

**注意:** 火災や機器の損傷を引き起こす可能性があるため、この装置にはどのよ うな種類の車の充電器も使用しないでください。

 $\bullet$ **注** 、最低 220 W を供給できる主電源 (壁面電源など) のみを使用してください。 ほとんどの標準的な主電源はこの要件を満たしています。

DIN コネクタ(オス)を T-COR 8™に接続する前に、電源コードを AC アダプタに接続してくだ さい。オス DIN コネクタのくぼみを装置のキャレットマークに合わせ、メス DIN コネクタに完 全に挿入し、AC アダプタを T-COR 8™に接続します。安全に電源を切断するには、AC アダプ タのオス DIN コネクタを、装置のメス DIN コネクタから外してください。

 $\blacksquare$ **注:**AC アダプタを T-COR 8™から外すときは、ケーブルやコネクタの損傷を防 ぐために、ケーブル部分ではなくコネクタをつかみ、ねじらずにしっかりと静かに引っ 張るようにしてください。

#### T-COR 8 クイックスタートガイド

### <span id="page-17-0"></span>**装置の電源を ON にする方法**

電源ボタンを押すと、装置のオンとオフが切り替わります。装置の電源がオンになると、ボタ ンの周りの LED の輪が点灯します。同様に、装置の電源がオフの場合、LED は点灯しません。

 $\mathbf \Omega$ **注:**データの損失を防ぐために、すべての測定で「Run Complete」というメッ セージが表示されるまで T-COR 8™をオフにしないでください。

 $\mathbf 0$ **注:**装置の電源をオフにした後、装置の電源を再度オンにする場合、その前に少 なくとも 15 秒待ってください。

<span id="page-18-0"></span>**付属品の磁気ミキサー**

付属品の T-COR 8™磁気ミキサーが必要です。これは別途購入する必要があります。Tetracore の磁気ミキサーはオプションのアクセサリで、Tetracore の T-COR 8™および T-COR 8™チュー ブ専用に設計されています。磁気ミキサーは USB 電源で、T-COR 8™を介して操作します。

<span id="page-18-1"></span>**T-COR 8™への接続**

磁気ミキサーの使用が必要なアッセイの実行を計画する場合、この手順に従ってください。

- 1. T-COR 8™の電源を切ります。
- 2. 次の USB コードを確認してください:ミキサーに付属の USB-A (オス) -miniB (オ ス)(5 ピン)。
- 3. この USB ケーブルの miniB (オス) (5 ピン) 側を磁気ミキサーに接続します。
- 4. USB ケーブルの A (オス) 側を T-COR 8™に接続します。

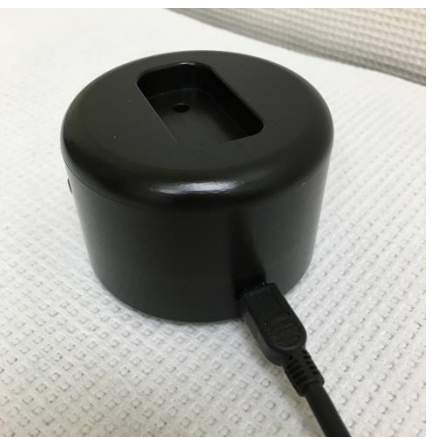

5. T-COR 8™の電源を入れてください。

 $\mathbf u$ **注:**機器の電源を入れる前に、磁気ミキサーを T-COR 8™に接続してください。

 $\bullet$ **注:**磁気ミキサーは、電源を入れると約 20 秒間音が鳴ります。

 $\bigwedge$ **注意:**磁気ミキサーは T-COR 8™専用です。このミキサーを他の機械に使用する と、機器が損傷する可能性があります。

# <span id="page-19-0"></span>**装置の使用**

#### <span id="page-19-1"></span>**装置の使用に関する概要**

T-COR 8™装置は、次の 4 つの方法で使用することができます:

- 1. スタンドアロンモード
- 2. 直接接続モード
- 3. アクセスポイント接続モード
- 4. ネットワーク接続モード

スタンドアロンモードでは、T-COR 8™タッチスクリーンが使用されます。これには外部デバイ ス(コンピューターなど)は必要ありません。直接接続モードでは、イーサネットケーブルと 、Google Chrome™ ウェブブラウザを任意のオペレーティングシステムにインストールした外 部デバイスが必要です。アクセスポイント接続モードでは、任意のオペレーティングシステム に Google Chrome™ ウェブブラウザがインストールされた Wi-Fi 対応の外部デバイスが必要で す。ネットワーク接続モードでは、あらゆるタイプ(有線または無線)のネットワークと、任 意のオペレーティングシステムに Google Chrome™ ウェブブラウザがインストールされている 外部デバイスが必要です。

 $\mathbf \Omega$ **注:**装置にアクセスするためにインターネット接続は必要ありません。

### <span id="page-19-2"></span>**予めインストールされたユーザーアカウント**

T-COR 8™ には、user と admin という 2 つのユーザー アカウントがプリインストールされて います。Tech ロールは user に割り当てられ、Admin ロールは admin に割り当てられます。

T-COR 8™ を元のパッケージから取り出すときは、ユーザーも管理者もパスワードを必要とし ません。パスワードを変更することが可能です。 詳細については、Tetracore T-COR 8™ ソフ トウェア マニュアルの「ユーザー管理」を参照してください。緑色のテキストは、特定の機能 にアクセスできるロールを示します。

#### <span id="page-21-0"></span>**スタンドアロンモード**

スタンドアロンモードでは、装置は、データをセットアップまたは表示するために外部デバイ ス(例えば、コンピューター)を必要としません。T-COR 8™のスタンドアロンモードでは、装 置の携帯が可能です。T-COR 8™には、必要なときにスクリーン上のキーボードが使用できるタ ッチスクリーンがついています。スタンドアロンモードでは、待ち受け画面が 30 秒後に自動 的に暗くなるようにタイマー設定されています(バッテリーが消費されている場合のみ)。こ れは、タッチスクリーンをタップすると元に戻すことができます。レポート、温度グラフ**、タ ッチスクリーンキャリブレーション、ライセンスページを除き**、すべてのソフトウェア機能に スタンドアロンモードでアクセスできます。**ダイレクト Zip ダウンロードは**、外部デバイス上 の Google Chrome™ 経由でのみアクセスできます。

1. 装置は水気のない平らな場所に設置してください。

 $\mathcal{N}$ **注意:** 換気口から 6 インチ(15.24cm)以内を塞いだり、物を詰めたり、ほこ りを溜めないようにしてください。装置の作動中は、閉じたブリーフケースの中など空 気循環の少ない環境に装置を保管しないでください。空気の流れが制限されると、T-COR 8™が損傷したり、火災が発生したりする可能性があります。

2. 右側のサイドパネルにある電源スイッチを押して、装置の電源を入れます。LED リング が点灯しているときは装置の電源が入っています。

O **注:**ライトが点灯しない場合、バッテリーが完全に切れています。その場合は 次を行ってください:

- 1. 電源スイッチをもう一度押して、装置の電源を切ります。電源スイッチボタンが外 輪と同じ高さであるようにしてください。
- 2. オスの DIN コネクタを T-COR 8™に接続する前に、電源コードを AC アダプタに接 続します。
- 3. AC アダプタのオスの DIN コネクタのくぼみを、装置のキャレットマークに合わせ ての、DIN をメス DIN コネクタに完全に挿入します。
- 4. 装置の電源を再度入れる前に、15 秒待ちます。
- 5. 電源スイッチをもう一度押して、装置の電源を入れます。
- 3. 装置は使用できる状態になっています。

#### <span id="page-22-0"></span>**直接接続モード**

直接接続モードでは、ユーザーは装置のタッチスクリーンを使用する代わりに、イーサネット ケーブルをつないでコンピューターから T-COR 8™ソフトウェアにアクセスすることができま す。 T-COR 8™ソフトウェアにアクセスするには、コンピュータに Google Chrome™がインス トールされていなければなりません。直接接続モードを使用すると、すべてのソフトウェア機 能にアクセスできます。直接接続モードでソフトウェアにアクセスするには、次の手順を実行 します。

1. 装置は水気のない平らな場所に設置してください。

 $\mathcal{N}$ **注意:** 換気口から 6 インチ(15.24cm)以内を塞いだり、物を詰めたり、ほこ りを溜めないようにしてください。装置の作動中は、閉じたブリーフケースの中など空 気循環の少ない環境に装置を保管しないでください。空気の流れが制限されると、T-COR 8™が損傷したり、火災が発生したりする可能性があります。

- 2. イーサネットケーブルの一方の端をデスクトップまたはラップトップコンピュータのイ ーサネットポートに接続します。イーサネットケーブルのもう一方の端を、左側のサイ ドパネルにあるイーサネットポートに接続します。
- 3. 右側のサイドパネルにある電源スイッチを押して、装置の電源を入れます。LED リング が点灯しているときは装置の電源が入っています。

**注:**ライトが点灯しない場合、バッテリーが完全に切れています。その場合は次 を行ってください:

- 1. 電源スイッチをもう一度押して、装置の電源を切ります。電源スイッチボタンが外 輪と同じ高さになっているようにしてください。
- 2. オスの DIN コネクタを T-COR 8™に接続する前に、電源コードを AC アダプタに接 続します。
- 3. AC アダプタのオスの DIN コネクタのくぼみを、装置のキャレットマークに合わせ ての、DIN をメス DIN コネクタに完全に挿入します。
- 4. 装置の電源を再度入れる前に、15 秒待ちます。
- 5. 電源スイッチをもう一度押して、装置の電源を入れます。
- 4. タッチスクリーンでログインし、メニュー-> Wi-Fi とネットワーク->イーサネット設定 に移動し、直接接続モードが「オン」になっていることを確認します。装置の IP アド レスがタッチスクリーンの右下に表示されるまで待ちます。
- 5. 接続されているコンピューターを使用して、Google Chrome™ ウェブブラウザを開きま す。
- 6. ブラウザの URL ボックスに装置の IP アドレスを入力します。

 $\bullet$ **注:**イーサネットケーブルを介してコンピュータに直接接続する場合、IP アド レスは常に **192.168.8.2** です。

7. 装置は使用できる状態になっています。

### <span id="page-24-0"></span>**アクセスポイント接続モード**

アクセスポイントモードでは、電話やラップトップなどの Wi-Fi クライアントデバイスから T-COR 8™ ソフトウェアにアクセスできます。T-COR 8™ソフトウェアにアクセスするには、クラ イアントデバイスに Google Chrome™がインストールされている必要があります。アクセスポ イントモードを使用すると、すべてのソフトウェア機能にアクセスできます。アクセスポイン トモードでソフトウェアにアクセスするには、次の手順を実行します。

1. 装置は水気のない平らな場所に設置してください。

 **注意:** 換気口から 6 インチ(15.24cm)以内を塞いだり、物を詰めたり、ほこり を溜めないようにしてください。装置の作動中は、閉じたブリーフケースの中など空気 循環の少ない環境に装置を保管しないでください。空気の流れが制限されると、T-COR 8™が損傷したり、火災が発生したりする可能性があります。

2. 右側のサイドパネルにある電源スイッチを押して、装置の電源を入れます。LED リング が点灯しているときは装置の電源が入っています。

**注:**ライトが点灯しない場合、バッテリーが完全に切れています。その場合は次 を行ってください:

- 1. 電源スイッチをもう一度押して、装置の電源を切ります。電源スイッチボタンが外 輪と同じ高さになっているようにしてください。
- 2. オスの DIN コネクタを T-COR 8™に接続する前に、電源コードを AC アダプタに接 続します。
- 3. AC アダプタのオスの DIN コネクタのくぼみを、装置のキャレットマークに合わせ ての、DIN をメス DIN コネクタに完全に挿入します。
- 4. 装置の電源を再度入れる前に、15 秒待ちます。
- 5. 電源スイッチをもう一度押して、装置の電源を入れます。
- 3. タッチスクリーンでログインし、**[メニュー]**-> **[Wi-Fi とネットワーク]**-> **[AP モードに 切り替え]**に移動します
- 4. クライアントデバイスを使用して、新しいオープン Wi-Fi ネットワークに接続します。 SSID は装置の製造番号です。現時点では、Wi-Fi セキュリティはオプションではありま せん。クライアントデバイスで Google Chrome™ ウェブブラウザを開きます。
- 5. ブラウザの URL ボックスに T-COR 8™ のワイヤレス IP アドレスを入力します。

**注:**アクセスポイントモードでコンピュータに直接接続する場合、IP アドレス は常に **192.168.8.3** です。

6. 装置は使用できる状態になっています。

### <span id="page-26-0"></span>**ネットワーク接続モード**

ネットワーク接続モードでは、T-COR 8™は有線または無線ネットワークを介したリモートアク セス、制御、およびデータ分析を可能にします。Google Chrome™がインストールされている 外部デバイスにアクセスするには、T-COR 8™と同じネットワークに接続する必要があります。 ネットワーク接続が正常に確立されると、T-COR 8™に割り当てられた IP アドレスがタッチス クリーンの右下隅に表示されます。ブラウザを開き、適切な IP アドレスを URL ボックスに入 力します。ネットワーク接続モードを使用すると、すべてのソフトウェア機能にアクセスでき ます。

1. 装置は水気のない平らな場所に設置してください。

 $\sqrt{N}$ **注意:** 換気口から 6 インチ(15.24cm)以内を塞いだり、物を詰めたり、ほこ りを溜めないようにしてください。装置の作動中は、閉じたブリーフケースの中など空 気循環の少ない環境に装置を保管しないでください。空気の流れが制限されると、T-COR 8™が損傷したり、火災が発生したりする可能性があります。

- 2. 右側のサイドパネルにある電源スイッチを押して、装置の電源を入れます。LED リング が点灯しているときは装置の電源が入っています。
- 3. イーサネットケーブルまたは Wi-Fi 経由でネットワークに接続する:
	- a. イーサネットケーブル:イーサネットケーブルの一方の端をイーサネットアクセ スポイントに接続します。(例えば、モデムまたは壁のイーサネットドロップ) イーサネットケーブルのもう一方の端を、左側のサイドパネルにあるイーサネッ トポートに接続します。
	- b. Wi-Fi:ソフトウェアのディスプレイ右下にある **[メニュー]** ボタンを押します。ウ ィンドウの **[Wifi とネットワーク]** ボタンを押します。**[再スキャン]** を押して、

利用可能な Wi-Fi ネットワークを検索します。接続するネットワークを選択しま す。

- 4. 同じネットワークに接続されている任意のコンピュータを使用して、Google Chrome™ ウェブブラウザを開きます。
- 5. ブラウザの URL ボックスに装置の IP アドレスを入力します。

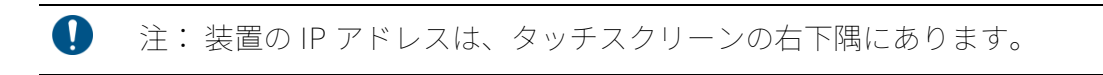

6. 装置は使用できる状態になっています。

# <span id="page-28-0"></span>**設定を実行するためのクイックガイド**

以下の手順は、基本的な概要のみを記載しています。各画面と機能の詳細については、 Tetracore T-COR 8™ソフトウェアマニュアルを参照してください。

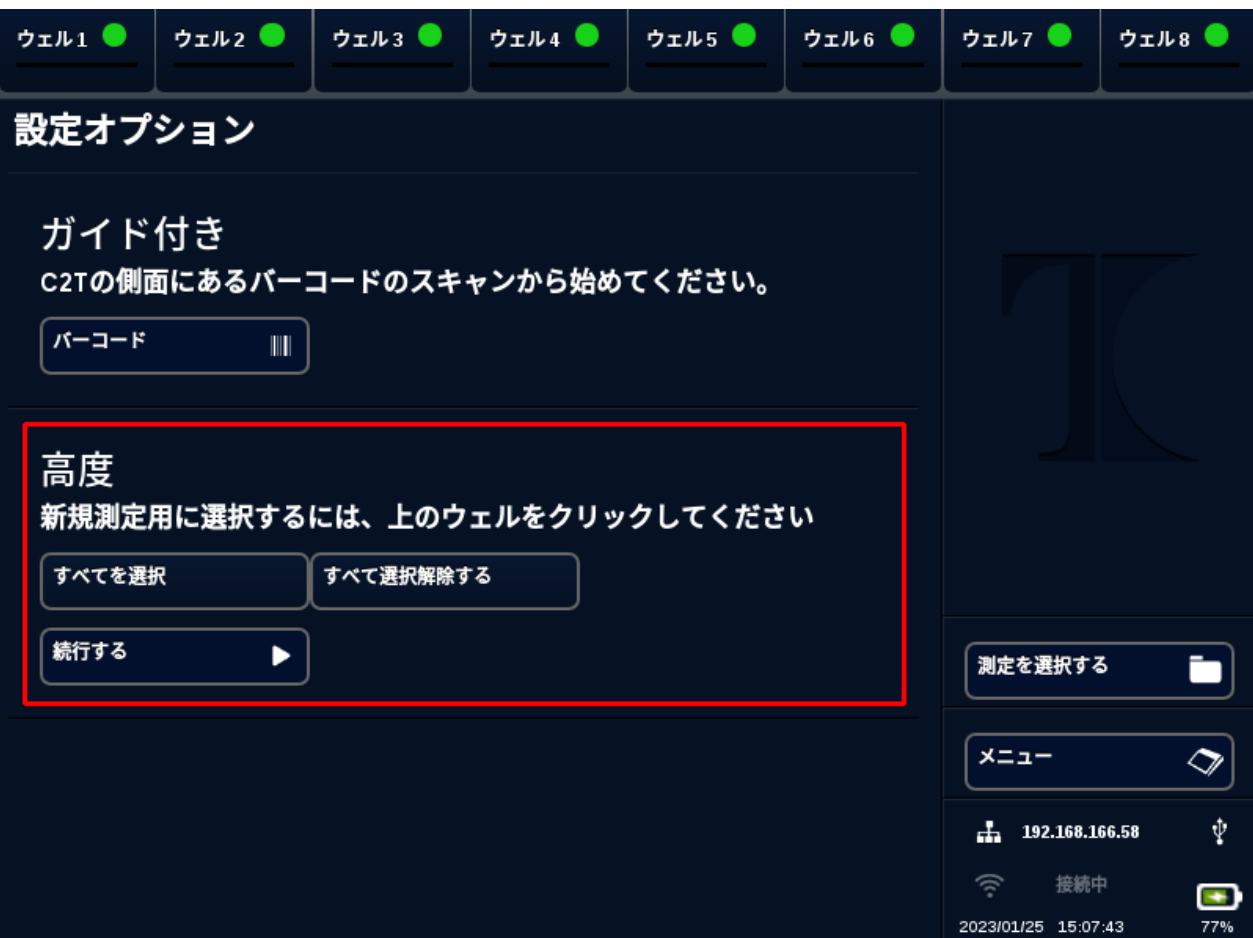

<span id="page-28-1"></span>**新規測定の作成**

- 1. T-COR 8™にサインインします
- 2. **[メニュー]** を開き、**[新規測定]** を選択します。
- 3. 対応するウェルヘッダーをハイライトして、使用するウェルを選択します。ハイライト されたウェルヘッダーには、緑色の丸が表示されます。**[すべてを選択]** は、利用可能な

すべてのウェルを選択します。**[すべて選択解除]** はすべてのウェルの選択を解除します  $\circ$ 

 **注** ウェルが現在稼働している場合、それらのウェルは赤いバーでハイライト表 示されます。これらのウェルは、現在の測定が完全に終了するまで利用できません。

4. **[続行]** を選択して**新規測定の概要**ページに進みます。

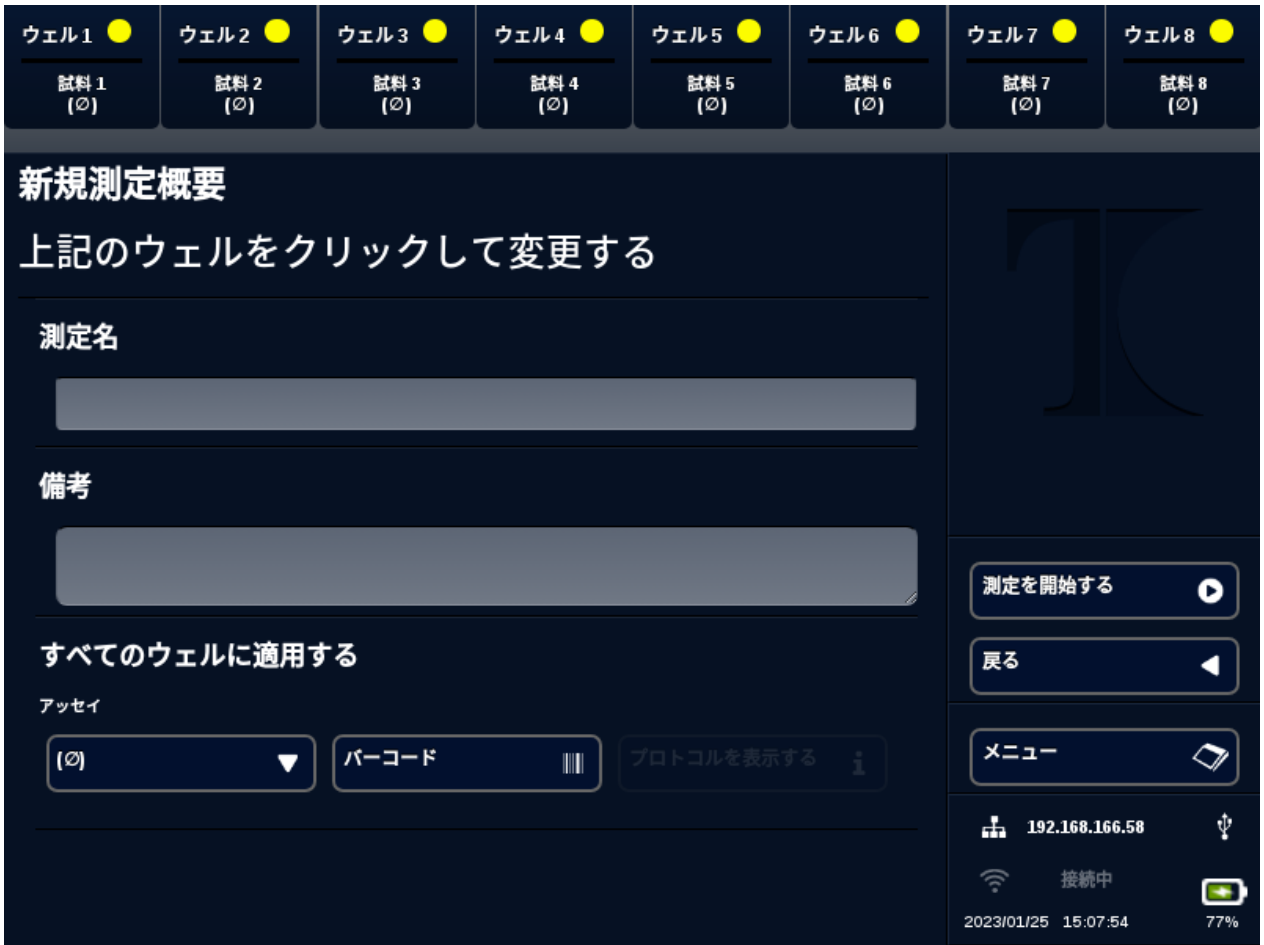

5. **測定名**を入力してください(オプション)。**備考**を入力してください(オプション)。 これは測定開始後に変更できますが、測定が完全に終了した後に変更することはできま せん。

6. すべてのウェルに適用するには、**アッセイ**の下のドロップダウンメニューから、この分 析に使用するアッセイを選択します。それぞれのウェルに、異なるアッセイを割り当て ることもできます(手順 7 を参照)。

 $\bullet$ **注** アッセイは事前に定義されている必要があります。アッセイがリストにない 場合は、新しい実行を作成する前にアッセイを作成してください (エディターを参照)。 これには、管理者およびラボディレクターの役割のみがアクセスできます。

7. 複数のアッセイを実行することを選択した場合、黄色の丸のウェルヘッダーが付いたウ ェルを選択してください。

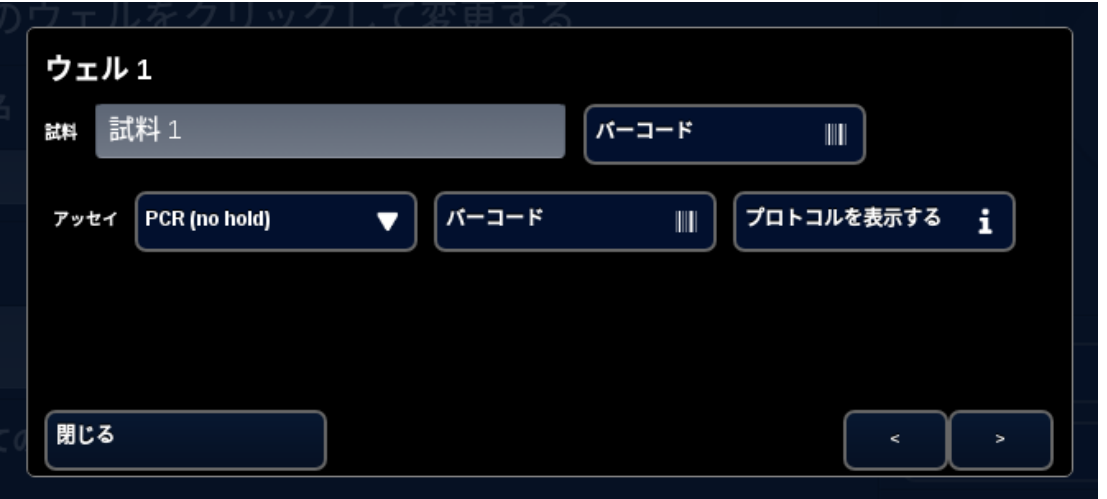

そのウェルの**サンプル**名を入力し、 **アッセイ**の横にあるドロップダウンメニューからこ のウェルに使用するアッセイを選択します。可能な場合は、アッセイヘッダーの横にあ る **[バーコード]** ボタンを押してアッセイをスキャンすることもできます。**[閉じる]** を押 して保存し、ウィンドウを終了します。

8. 測定で使用するウェルごとに手順 7 を繰り返します。

 **注** アッセイ用のバーコードが利用可能な場合、装置の右側のパネルにあるバーコ ードリーダーを使用してスキャンして装置に取り込むことができます。適切な **[バーコ**

**ード]** ボタンを押して、バーコードリーダーを起動します。バーコードをスキャナーか ら約3インチ(7.62cm)離します。読み取りされない場合、バーコードスキャナーは 10 秒後にスキャンを終了します。

**ANDREW SERVICE 警告:レーザー照射。**ビームを覗き込まないようにしてください。周囲の人や反 射率の高い表面、または指定された使用を目的としていない物体にレーザーを向けない でください。

9. **[測定開始]** ボタンを押します。

実行が開始されると、ソフトウェアはサンプルとそのアッセイのサマリー表を自動的に表示し ます。特定の**[グラフ]** チャネルを選択してデータを表示および分析することもできます (管理者 、ディレクター、および分子ディレクターのみ使用可能)。**測定名、備考**、**サンプル**情報は、**[ 測定情報]** で測定中に変更できます。測定が完了すると、ユーザーは測定**名**、**備考**、または**サ ンプル**情報を変更できなくなりま**す**。測定の進行中、その前の測定を表示することができます  $\circ$ 

T-COR8クイックスタートガイド

# <span id="page-32-0"></span>索引

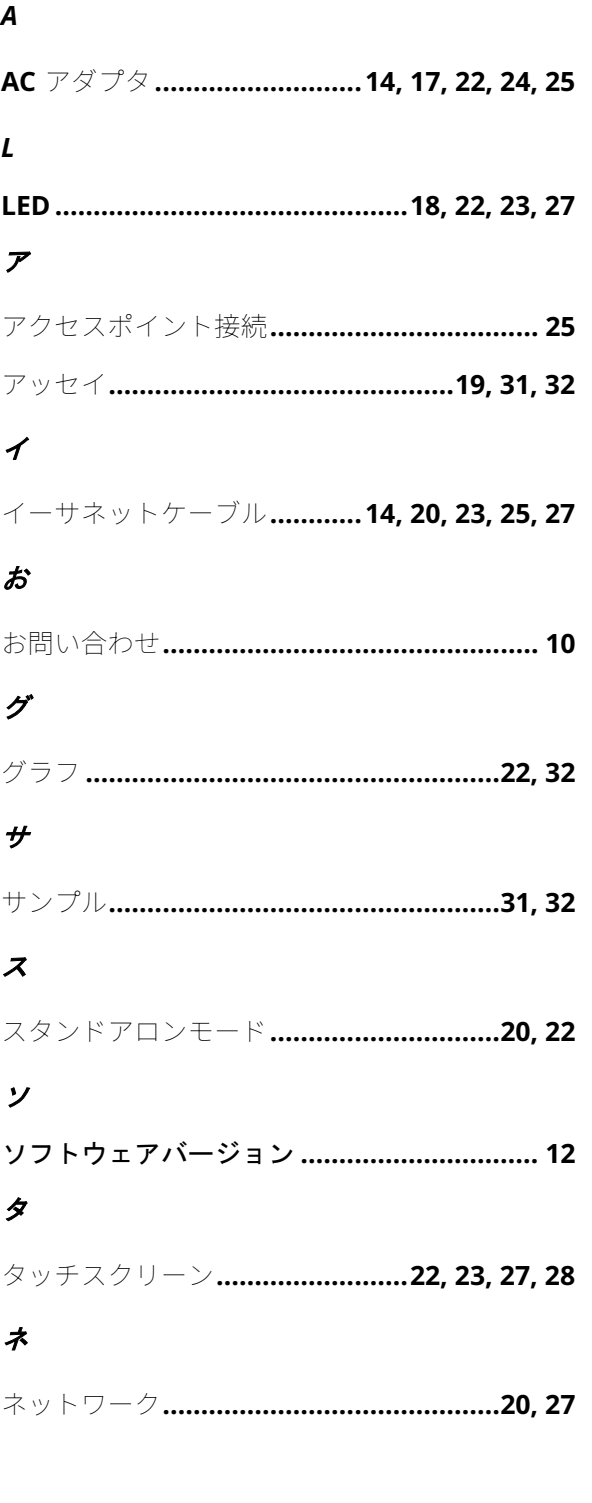

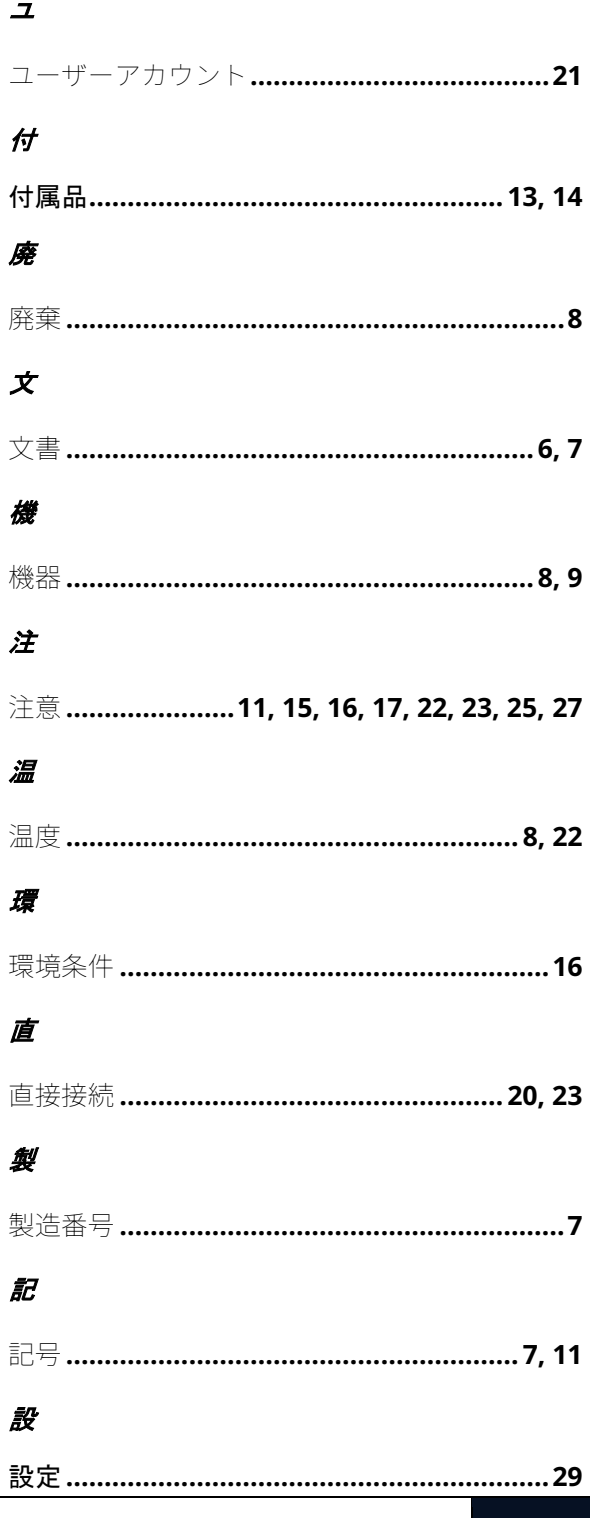

Tetracore | 索引 33

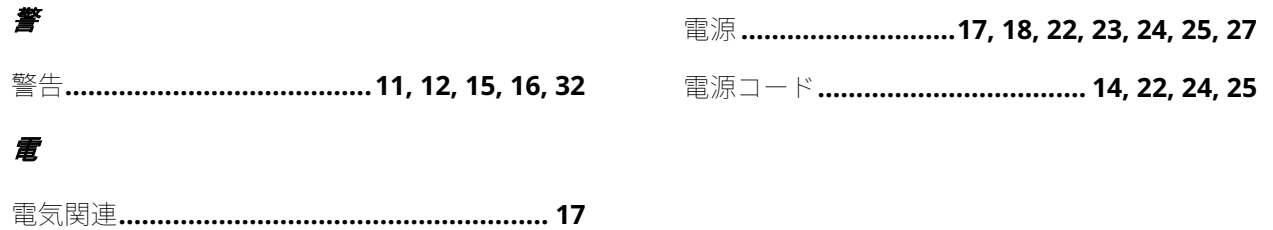